## **Enable Google Apps at TAMU**

Go to <a href="https://gateway.tamu.edu/">https://gateway.tamu.edu/</a>

Login with CAS (howdy login/NetID and Password)

Go to "Email Settings"

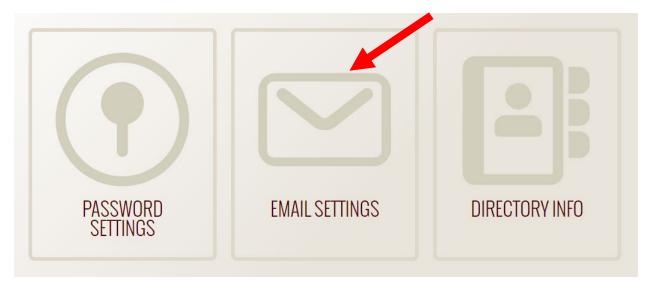

Your Google Apps Account should say Enabled, but if it does not, click "Edit"

| Google Apps<br>Google Apps Account<br>mckensied@email.tamu.edu             | Enabled | Edit |
|----------------------------------------------------------------------------|---------|------|
| Log in to your Texas A&M Gmail at google.tamu.edu with mckensied@tamu.edu. |         |      |

From here you should be able to enable your Google Account. If you have difficulty with this, or cannot see that option, please call help desk central for assistance (979)-845-8300.

Next, we want to enter our Google Drive and make a folder for our course. Go to <u>https://google.tamu.edu/</u> and click "Log in to Google Drive"

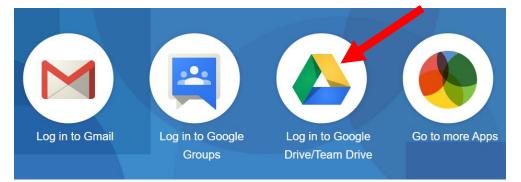

-A Drive Q Search in Drive () () My Drive -(i) **===** 81 - New Quick Access Priority Alles Across Ac ITE TEXAS AND REEPTEACHING LEARNING My Drive 丣 0 The Training Toolkic The Offer to invaluence because the invalue a bit of documents as to help you make and dolary your man carding association of your do-tings, context in the caranty puells for a the waity immand and networked to locitors adoption of Garosa and the use of any topol or of party high the training and the ange of Tools and Uncerning out party high the training on the document of the maniference of the network of the section of the section of the section of the section of party high the training and the ange of Tools and Uncerning of the section of the section of the sect Shared drives ESENTATION TITLE The toolkit contains Shared with me + Untitled form START HERE.pdf E Allies Ad Day 3\_ C 1 2021 Calendar PPT-T C Recent You edited in the past week You edited in the past w ☆ Starred Name 1 File size Last modified 11 Trash Allies Across Aggieland Story Post (File responses) me Mar 12, 2021 me Storage BIOL 319 Fall 2020 for editing 24.7 GB used Aug 25, 2020 me Biology Example Jan 26, 2021 me Example Aug 27, 2020 me

Log in with your @tamu.edu credentials. This will bring you to the dashboard:

Our suggestion is to create a folder for your course. You can create one folder for multiple sections of the same course, you will be linking across all your canvas sections.

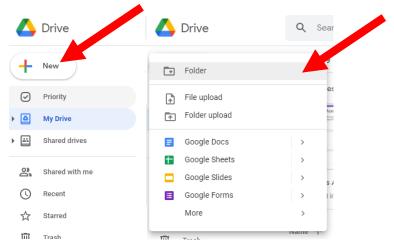

Click the "New" button at the top left of the page, then choose Folder.

Type in the course name in the pop up, then click Create:

| New folder                | ×      |
|---------------------------|--------|
| Example for Canvas Course |        |
| CANCEL                    | CREATE |

This will add the folder to the list of folders on your dashboard:

| Biology                   | me | Aug 25, 2020 me | - |
|---------------------------|----|-----------------|---|
| E Example                 | me | Jan 26, 2021 me | - |
| Example                   | me | Aug 27, 2020 me | - |
| Example for Canvas Course | me | 9:54 AM me      | - |
| Fall 2020 Upload Area     | me | Jan 26, 2021 me | - |

Double click the folder name to enter the folder:

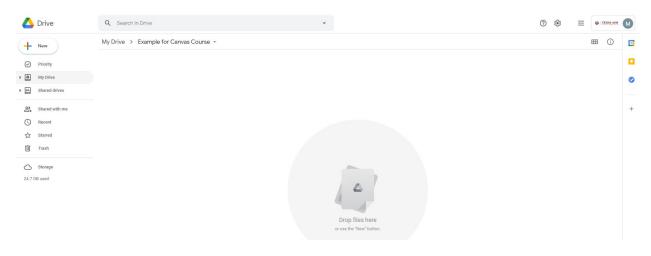

Once in the folder, you need to make the settings shareable. Click the grey triangle to the right of the folder name and then click "Share"

| $\bigtriangleup$ | Drive              | Q    | Search     | in Drive |                                          |                       |
|------------------|--------------------|------|------------|----------|------------------------------------------|-----------------------|
| +                | New                | My D | Drive >    | Exam     | ple for Canvas Cours                     | se 🔹 🚉                |
|                  | Priority           | Name | $\uparrow$ | \$       | Open with                                | 5                     |
| • @              | My Drive           | PDF  | Day 1 Co   |          | New folder                               |                       |
| •                | Shared drives      |      |            | G        | Share<br>Get link                        |                       |
| õ                | Shared with me     |      |            | @.       | Add shortcut to Drive<br>Move to         | 0                     |
| C                | Recent             |      |            | ☆        | Add to Starred                           |                       |
| ☆                | Starred            |      |            | 1.       | Rename                                   |                       |
| Ū                | Trash              |      |            | ି<br>ର   | Change color<br>Search within Example fo | ><br>or Canvas Course |
| 24.8 0           | Storage<br>BB used |      |            | ⊥        | Download                                 |                       |
|                  |                    |      |            | Ū        | Remove                                   |                       |
|                  |                    |      |            |          |                                          |                       |

Click the "Change link to Texas A&M University" link at the bottom of the pop up

| Share with people and groups                                                                      | ũ              | 3 |
|---------------------------------------------------------------------------------------------------|----------------|---|
| Add people and groups                                                                             |                |   |
| McKensie Daugherty (you)<br>mckensied@tamu.edu                                                    | Owner          |   |
| Send feedback to Google                                                                           | Done           |   |
| Get link Restricted Only people added can open with this link Change link to Texas A&M University | Copy link      |   |
| nis should give the following screen:                                                             |                |   |
|                                                                                                   |                |   |
| Share with people and groups<br>No one has been added yet                                         |                |   |
|                                                                                                   | ¢              |   |
| No one has been added yet                                                                         | ©<br>Copy link |   |
| Co Get link                                                                                       | -0-            |   |

You want the pop up to say anyone in this group with this link can view. You can click the grey triangles next to the Texas A&M University and Viewer areas to manipulate this if needed, but it needs to be that anyone at TAMU can view it. Then click "Done".

\*\*\*\*\*\*\*NOTE: You can create a folder for each section for Zoom recordings, but I recommend one main google drive folder for images, or linked material for Canvas. You can always make another folder for a specific section and link to it inside Canvas for section-specific items like zoom recordings. \*\*\*\*\*\*\*\*\*

Once in the folder, you can add files that you want to link to in Canvas. You do not have to mess with the sharing settings of the folder. You can drag and drop files directly on to the page or you can manually add them. To manually add a file click the "New" button at the top left of the page inside the folder and choose "File upload"

| 4   | Drive          | Q Search in Drive +                         |  |
|-----|----------------|---------------------------------------------|--|
| (+  | New            | My Drive > Example for Canvas Course ~      |  |
| 0   | Priority       |                                             |  |
| • @ | My Drive       |                                             |  |
| • 🖴 | Shared drives  |                                             |  |
| 00  | Shared with me |                                             |  |
| 0   | Recent         |                                             |  |
| ☆   | Starred        |                                             |  |
| Û   | Trash          |                                             |  |
| 0   | Storage        |                                             |  |
| 24. | GB used        | 6                                           |  |
|     |                | Drop files here<br>or use the "New" button. |  |
| Ê   | + Folder       | 9                                           |  |
|     | File upload    |                                             |  |
|     | Folder upload  |                                             |  |
|     | Google Docs    | ,                                           |  |
|     | Obogic bocs    |                                             |  |
| Ŀ   | Google Sheets  | s >                                         |  |
| ŀ   | _              |                                             |  |
| l   | Google Sheets  | <b>x</b>                                    |  |

A pop up Window will open where you can click the file you want uploaded and click "Open":

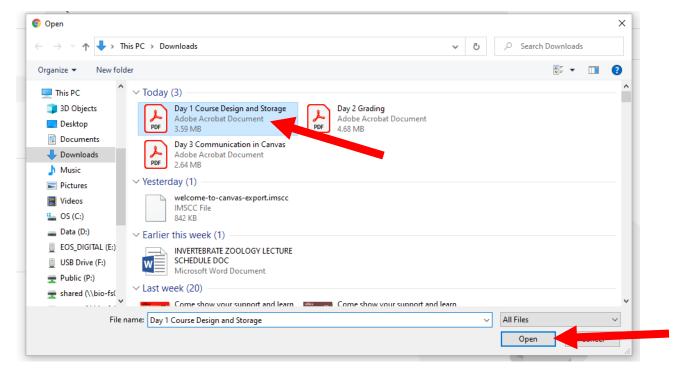

This file will now show up in the folder area:

| +          | New            | My Drive > Example for Canvas Course - |       |               |           |  |  |  |  |  |
|------------|----------------|----------------------------------------|-------|---------------|-----------|--|--|--|--|--|
| Ø          | Priority       | Name 1                                 | Owner | Last modified | File size |  |  |  |  |  |
| • @        | My Drive       | Day 1 Course Design and Storage.pdf    | me    | 9:24 AM me    | 4 MB      |  |  |  |  |  |
| ÷ ا        | Shared drives  |                                        |       |               |           |  |  |  |  |  |
| 00         | Shared with me |                                        |       |               |           |  |  |  |  |  |
| 0          | Recent         |                                        |       |               |           |  |  |  |  |  |
| ☆          | Starred        |                                        |       |               |           |  |  |  |  |  |
| Û          | Trash          |                                        |       |               |           |  |  |  |  |  |
| $\bigcirc$ | Storage        |                                        |       |               |           |  |  |  |  |  |

You have now uploaded your file into Google Drive.